# Customer Invoice Attachment and Output Document Extraction for SAP Business ByDesign

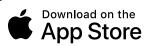

This application is designed to allow you to easily download the attachments saved in the customer invoices and the output documents created by the customer invoices within your SAP Business ByDesign system, using a simple list of the customer invoice IDs as the input file.

The input file is a simple list of the customer invoices that you want to download the attachments or output documents for, with one invoice ID per line and saved as either a CSV or a text file.

An example is:

CUSTINV001 CUSTINV002 CUSTINV003

Before you can use the application, you need to go to the application preferences to configure the SAP Business ByDesign system details:

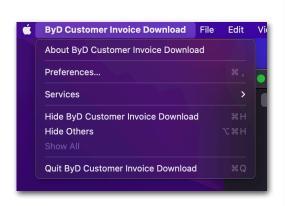

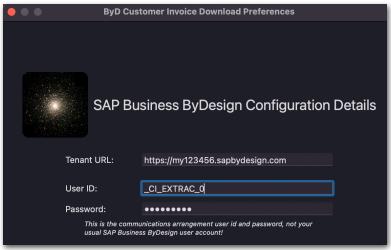

Once the SAP Business ByDesign system details have been entered you can then select the output folder where any attachments or output documents will be saved once downloaded. The application will automatically create a new folder for each invoice ID with the folder name the same as the invoice ID and any downloaded attachments or output documents within these sub folders.

After selecting the output folder you can then load the list of invoice IDs which will appear on the right hand side of the application window.

To commence the download of the invoice attachments and output documents, click the 'Download Documents' button.

© Paul McNally 2022 Page 1 of 8

On the lower half of the screen you can see an output log showing you what the application is doing and if there are any error messages. If for some reason the download stops you can just click the 'Download Documents' button to restart the download again, continuing from where it left off.

As each invoice is processed, the invoice ID is removed from the list to invoices to process but please be aware that the attachment or output document download could still be processing in the background.

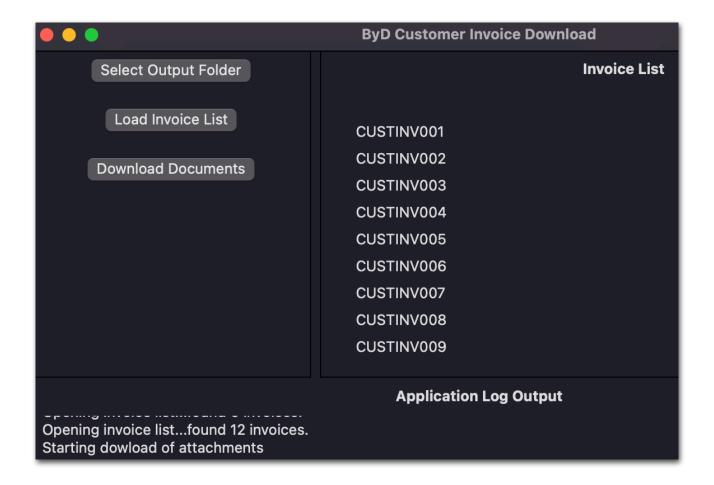

The next section explains how to set up your SAP Business ByDesign system so that it works with this application.

© Paul McNally 2022 Page 2 of 8

# **Communication Scenarios**

Create a new communication scenario:

#### Communication Scenario Name: Customer Invoice Attachment Extraction

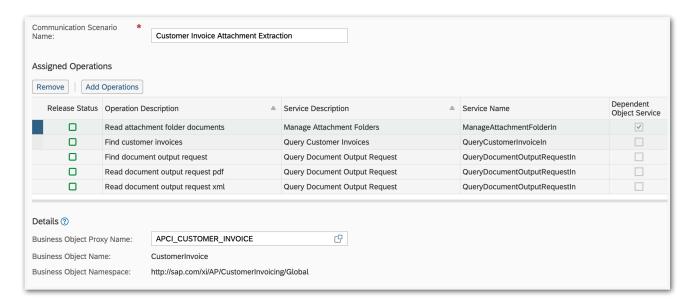

## Add the following operations:

## Service Name: QueryCustomerInvoiceIn

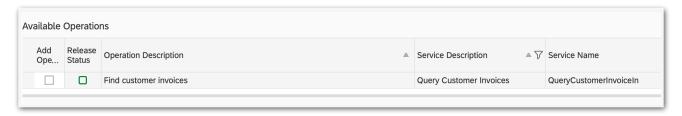

### **Service Name**: ManageAttachmentFolderIn (Business Object Name = CustomerInvoice)

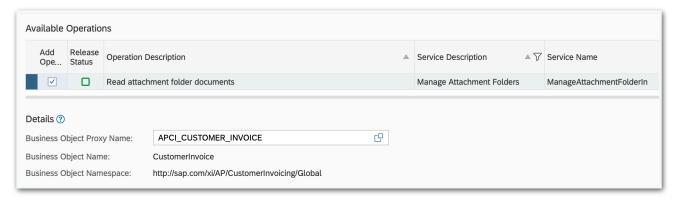

© Paul McNally 2022 Page 3 of 8

# Service Name: QueryDocumentOutputRequestIn (select all three options)

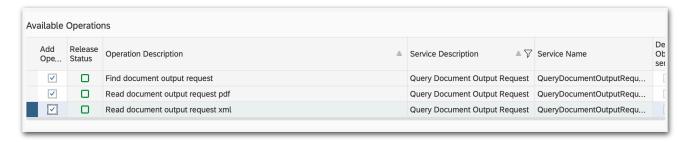

Click "Save and Close"

© Paul McNally 2022 Page 4 of 8

# **Communication Systems**

Create a new communication system:

- ID: CI-EXTRACT
- Host Name: CI-EXTRACT
- System Access Type: Internet

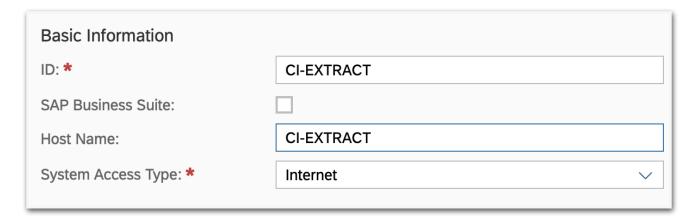

Add a system instance ID: CI-EXTRACT - Web Service

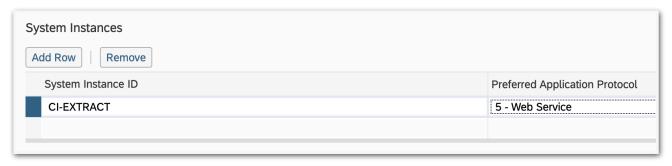

Click "Actions" and then "Set to Active":

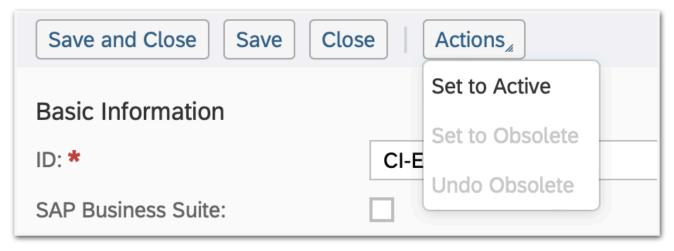

Click "Save and Close"

© Paul McNally 2022 Page 5 of 8

# **Communications Arrangement**

Create a new communications arrangement:

- Communication Scenario: Customer Invoice Attachment Extraction

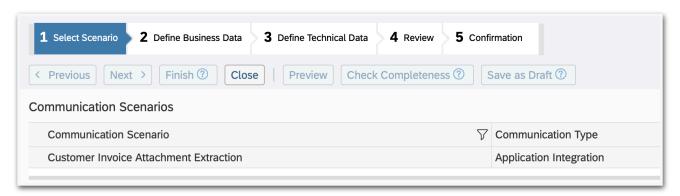

- System Instance ID: CI-EXTRACT

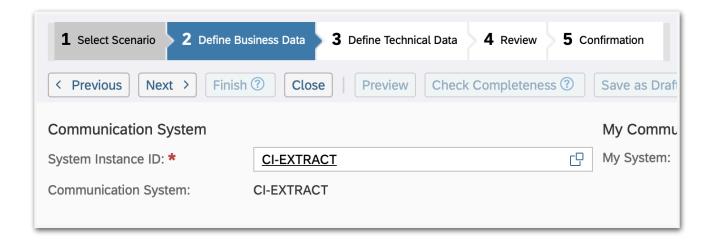

© Paul McNally 2022 Page 6 of 8

- Communication Method: Direct Connection
- Inbound Communication Enabled: CHECKED
- Application Protocol: Web Service
- Authentication Method: User ID and Password
- **User ID**: \_CI-EXTRAC\_0 (automatically set)

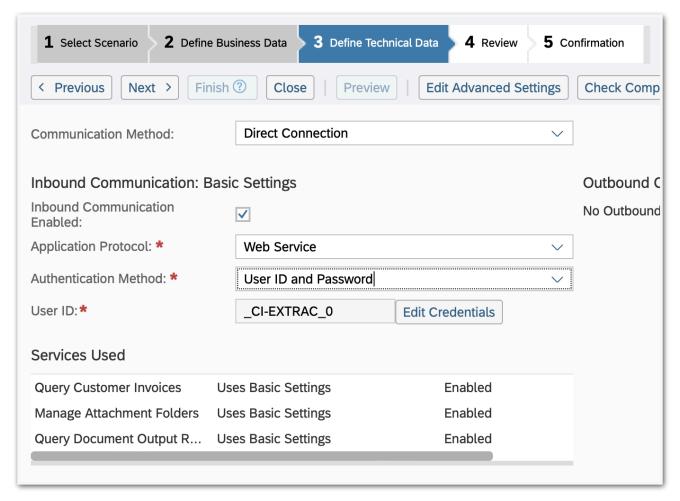

#### Click the "Edit Credentials" button:

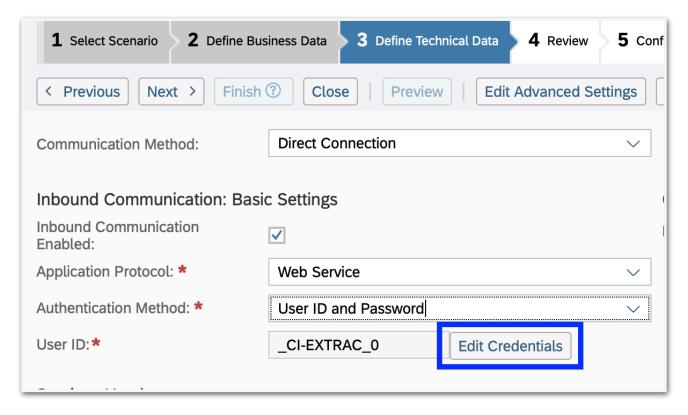

# Enter a password and then click OK:

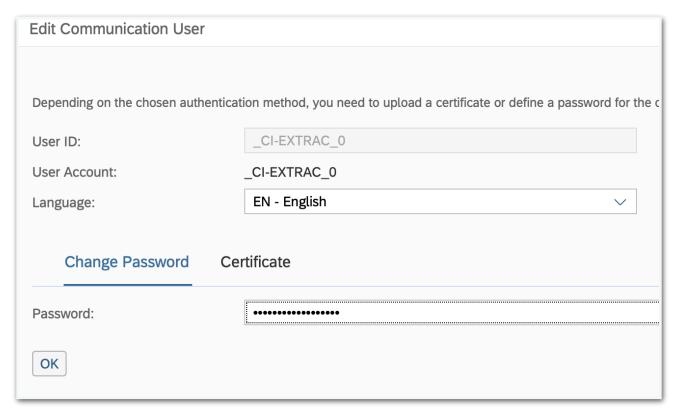

Click Next and then click Finish.

The system configuration is now complete!

You should use the \_CI-EXTRAC\_0 user ID and password in the Customer Invoice Attachment Extraction application when configuring the system details.

© Paul McNally 2022 Page 8 of 8